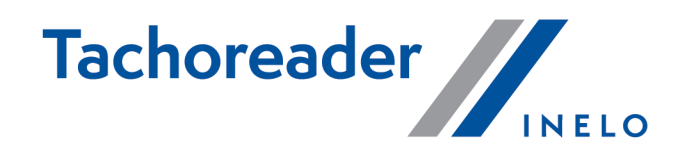

# TachoReader Basic

**Tutorial** 

Softwareversion: von 1.8.0 TachoReaderConfigurator: von 1.8.4

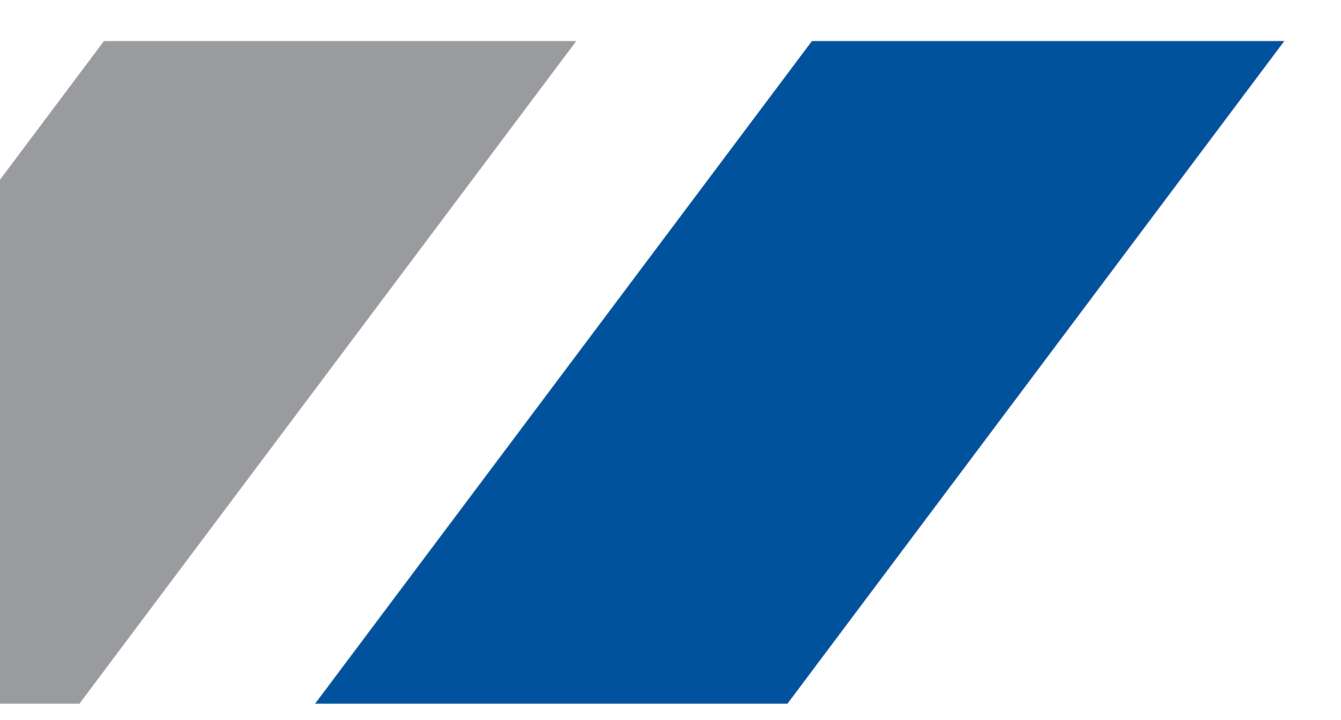

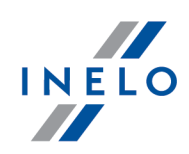

# TachoReader Basic

Tutorial

#### © 2002 - 2023 INELO Polska Alle Rechte vorbehalten

Das Kopieren, Einarbeiten von Änderungen, Versenden, öffentliches Wiedergeben und jegliches Nutzen dieser Inhalte bedarf einer, schriftlichen Einwilligung des Herausgebers.

Die in dieser Hilfedatei genannten Firmen- und Produktnamen können geschützte Namen oder Warenzeichen anderer Hersteller sein. Der Herausgeber und Verfasser erheben keinen Anspruch darauf.

Es wurde jegliche Sorgfalt verwendet, um diese Hilfedatei perfekt zu gestalten. Trotzdem trägt weder der Herausgeber noch der Verfasser Verantwortung weder für Fehler, Auslassungen oder Schäden, die durch Anwendung der hier enthaltenen Angaben entstehen können. Weder der Herausgeber noch der Verfasser sind haftbar für entgangenen Verdienst oder für jegliche anderen wirtschaftlichen Schäden, die indirekt oder direkt oder auch angeblich durch dieses Dokument verursacht wurden.

Die in dieser Hilfedatei dargestellten Programmfenster können von den echten Programmfenstern hinsichtlich Form und Inhalt abweichen. Dies kann dann vorkommen, wenn die Softwareversion mit der Hilfedatei-Version nicht identisch ist.

Produktion: INELO Polska

ul. Karpacka 24/U2b 43-300 Bielsko-Biała POLAND www.inelo.pl

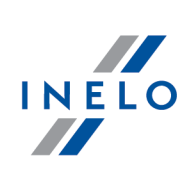

# Inhalt

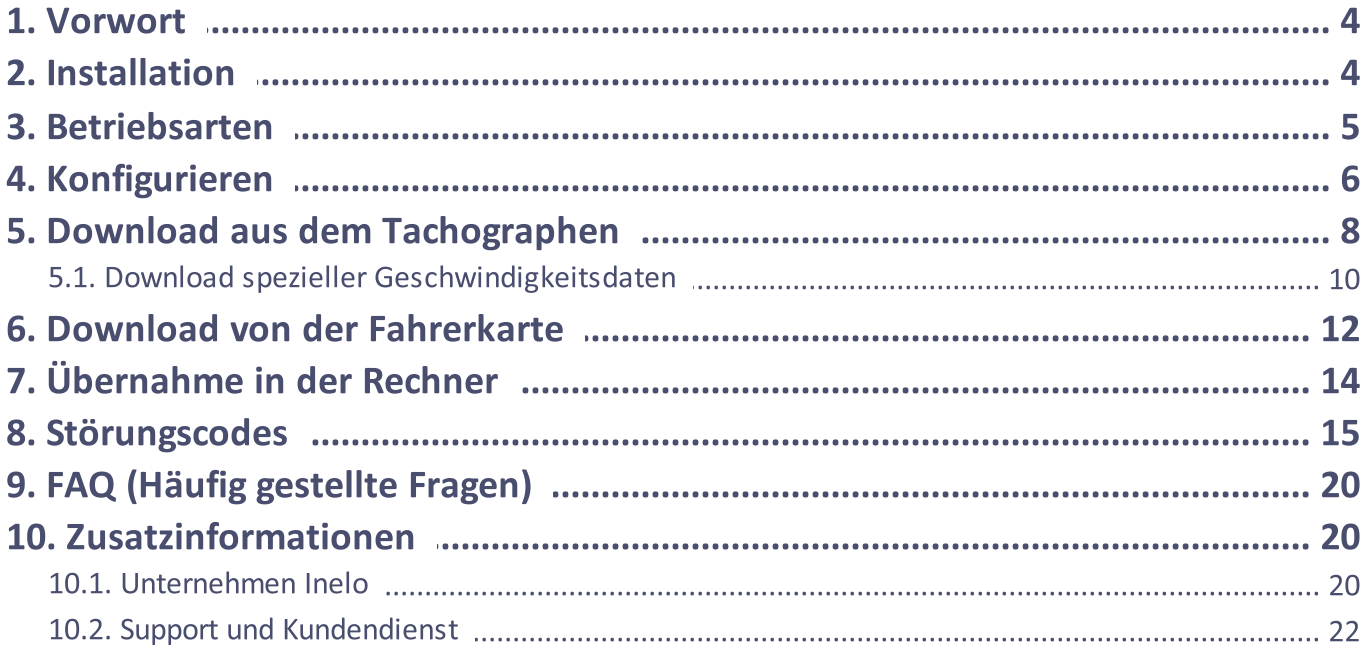

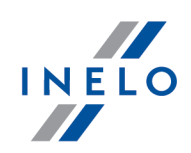

# <span id="page-3-0"></span>1. Vorwort

Das Gerät TachoReader Basic ermöglicht, Daten direkt aus dem Tachografen herunterzuladen, ohne andere Geräte anschließen zu müssen. Mittels des Tachografen ist es ebenfalls möglich, Daten aus der Fahrerkarte herunterzuladen. Das Gerät ermöglicht, die Daten in seinem Internspeicher aufzubewahren, bis sie auf einen anderen Träger (z.B. auf eine Festplatte) übertragen werden.

Beim Herunterladen der Daten aus dem Tachografen benutzt TachoReader Basic seine eigene Versorgung, bedarf also keiner äußeren Stromquellen. Es ist ein kleines, benutzerfreundliches und bequemes Gerät.

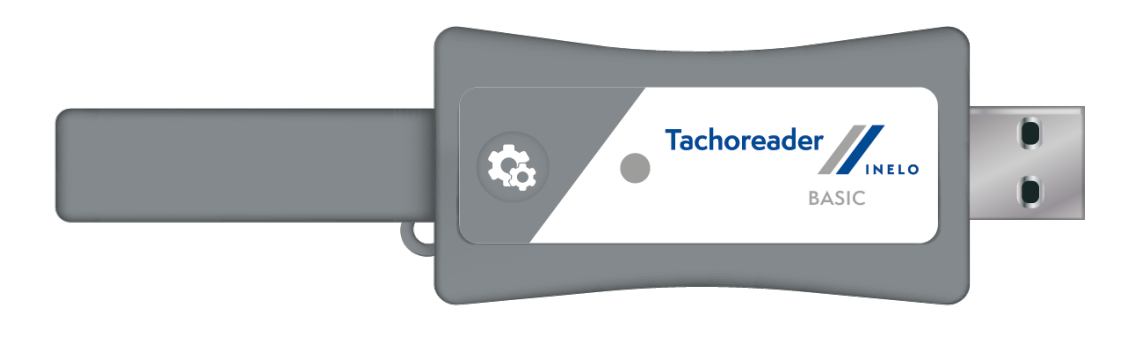

Abb. TachoReader Basic.

# <span id="page-3-1"></span>2. Installation

Das Gerät wird durch die Betriebssysteme Windows® 2000 und ältere nicht unterstützt.

Um TachoReader Basic auf dem Computer zu installieren, reicht es schon aus, es über einen USB-Anschluss mit dem Computer zu verbinden und abzuwarten, bis das Windows®-System selbsttätig die Installation durchführt.

Nach der Erkennung eines neuen Geräts installiert es das Windows®-System als eine neue Massenspeicherplatte.

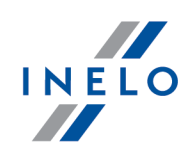

# <span id="page-4-0"></span>3. Betriebsarten

TachoReader Basic arbeitet in verschiedenen Betriebsarten. Das ist abhängig von:

- · Verbindungsart ob das Gerät am Computer oder Tachografen angeschlossen ist;
- · Die Option Ablesung der Fahrerkarte im Konfigurationsfenster des Geräts.

# Verbindungsart:

#### 1. Das Gerät am Tachografen angeschlossen.

Versorgung: vom Tachografen.

#### Die Fahrerkarte steckt im Slot des Tachografen

Je nach Option Ablesung der Fahrerkarte:

 $\boxdot$  **Option aktiviert** — lädt gleichzeitig Daten aus der Fahrerkarte und dem Tachografen herunter;

 $\Box$  Option deaktiviert — lädt Daten nur aus dem Tachografen herunter;

#### Keine Fahrerkarte vorhanden

Je nach Option Ablesung der Fahrerkarte:

 $\boxtimes$  **Option aktiviert** — Fehlermeldung (die Fahrerkarte ist einzustecken oder die Option abzumarkieren) – keine Daten werden heruntergeladen;

 $\Box$  Option deaktiviert — lädt Daten nur aus dem Tachografen herunter;

In jeder der obigen Betriebsarten wird zum Herunterladen der Tachografendaten erforderlich, die Firmenkarte in den Slot des Tachografen einzustecken (mehr dazu: "<u>Download aus dem [Tachographen](#page-7-0)</u>| s ").

#### 2. Das Gerät am Computer angeschlossen.

Versorgung: vom Computer.

USB-Betrieb – Es ist möglich das Gerät zu konfigurieren (starten Sie die Datei "TachoReaderConfigurator.exe", die sich im Speicher TachoReader Basic befindet, Auslesung/Aufzeichnung der Daten aus dem/auf das Gerät sowie Zusammenarbeit mit den Programmen 4Trans und TachoScan möglich.

## Betriebsarten

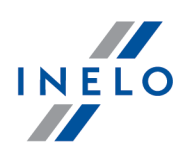

· Die Option Ablesung der Fahrerkarte – beeinflusst diese Betriebsart nicht.

# <span id="page-5-0"></span>4. Konfigurieren

Das Konfigurationsfenster des Geräts kann auf zweierlei Weise eröffnet werden:

- 1. Direkt aus dem Gerätespeicher die Datei TachoReaderConfigurator.exe;
- 2. Mithilfe des Programms 4Trans oder TachoScan Programmmenü.

Bei der ersten Betätigung des Konfigurationsprogramms kann Windows® die Notwendigkeit melden, die Plattform .NET Framework zu installieren. Wir empfehlen dies zu bewilligen, sonst wird die Betätigung des Konfigurationsprogramms nicht möglich. Die Plattform .NET Framework wird automatisch heruntergeladen und durch das Betriebssystem installiert.

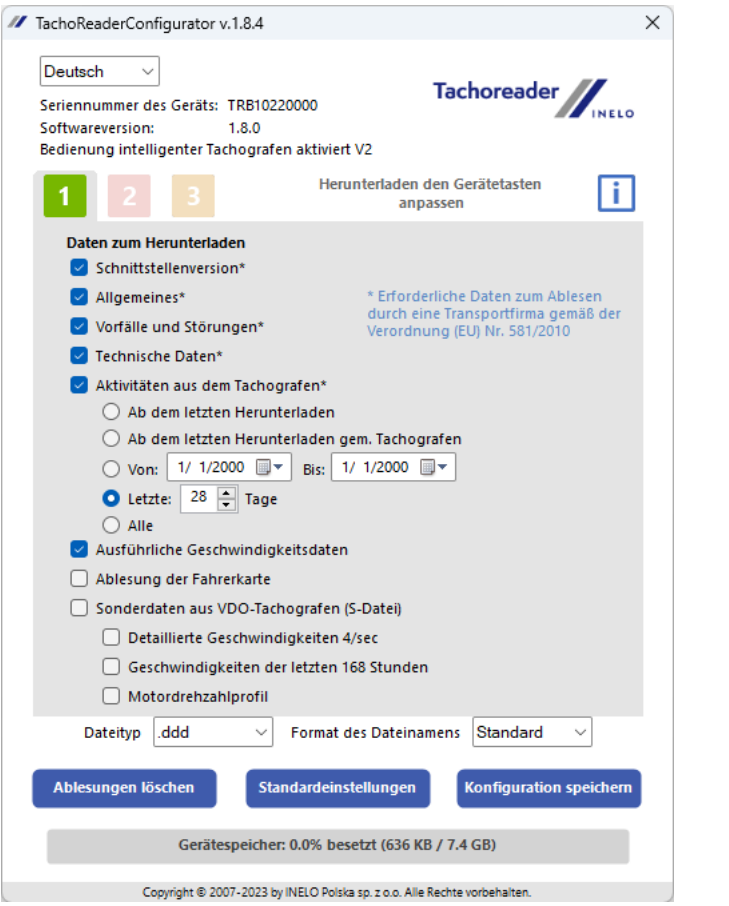

Abb. Konfigurationsfenster des Geräts.

Das o.g. Fenster ermöglicht drei separate Konfigurationen (**1723**), zu erstellen, die nach dem Tachografenanschluss wählbar sind.

# Konfigurieren

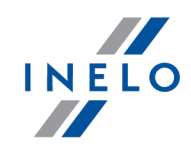

Für kann zum Beispiel das Herunterladen von Daten aus dem Digitaltachografen und für das Herunterladen von Daten aus der Fahrerkarte eingestellt werden.

Beschreibung der Optionen zum Herunterladen von Daten:

- · Allgemeines grundlegende Informationen über den Tachografen;
- · Vorfälle und Störungen Auslesung von Ereignissen aus dem Tachografenspeicher (z.B. Fahrt ohne Karte) und Ausfall (z.B. keine Versorgung);
- · Technische Daten Auslesung von z.B. Kalibrierdatum, Seriennummer des Tachografen;
- Aktivitäten aus dem Tachografen - Fahrt-, Arbeits-, Bereitschafts- oder Stillstandereignisse in einzelne Tage geteilt:
	- Ab dem letzten Herunterladen Umfang der herunterzuladenden Aktivitäten wird ab dem Tag des vorhergehenden im Gerät gespeicherten Downloads eingestellt;

Bei Markierung dieser Option wird der Auslesetag mit anderen Geräten nicht berücksichtigt.

Ab dem letzten Herunterladen gem. Tachografen - Umfang der herunterzuladenden Aktivitäten wird ab dem Tag des vorhergehenden im Tachografen gespeicherten Downloads eingestellt;

Diese Option wird empfohlen, falls Sie mehrere Geräte zur Datenauslesung benutzen.

- Von: [...] Bis: [...] die Einstellung eines beliebigen Datenbereichs für die herunterzuladenden Aktivitäten möglich;
- Letzte: [...] ermöglicht, 1 bis 365 letzte Tage (für jeden Tag eingestellt) herunterzuladen; §
- Alle Herunterladen von Aktivitäten aus allen sich im Digitaltachometerspeicher befindenden Tagen;

Bei den Tachografen vom "alten" Typ kann die Datenauslesung sogar eine Stunde dauern.

· Ausführliche Geschwindigkeitsdaten - Herunterladen der durch den Tachografen mit einer Frequenz von einer Sekunde registrierten Geschwindigkeit;

Der Tachograf speichert detaillierte Geschwindigkeitsdaten aus letzten 24 Lenkstunden. Die Auslesung der o.g. Daten kann wesentlich die Herunterladezeit der Tachografendaten verlängern.

## Konfigurieren

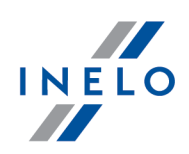

# · Ablesung der Fahrerkarte:

 $\boxdot$  **Option aktiviert** — ermöglicht zusätzlich außer dem Herunterladen der Tachografendaten, Daten aus der im Slot gesteckten Fahrerkarte herunterzuladen (mehr dazu: "<u>Download von der [Fahrerkarte](#page-11-0)</u>l 12T').

Falls die Fahrerkarte im Slot des Tachografen nicht steckt, meldet das Gerät einen Downloadfehler.

 $\Box$  Option deaktiviert — das Gerät lädt Daten nur aus dem Tachografen herunter, selbst wenn sich im Slot des Tachografen eine Fahrerkarte befindet.

• Sonderdaten aus VDO-Tachografen (S-Datei) - ermöglicht, spezielle Geschwindigkeitsdaten aus manchen Tachografen herunterzuladen (mehr dazu: ["Download](#page-9-0) spezieller [Geschwindigkeitsdaten](#page-9-0)l10T"). Optionen zum Herunterladen spezieller Geschwindigkeitsdaten:

- Detaillierte Geschwindigkeiten 4/sec Es werden heruntergeladen:
	- drei letzte Aufzeichnungen (mit hoher Auflösung Frequenz: vier Werte je Sekunde) zweiminütiger Zeiträume, in denen eine unnatürliche Änderung der Geschwindigkeit in kurzer Zeit erfolgte;

und §

- drei letzte Aufzeichnungen (mit hoher Auflösung Frequenz: vier Werte je Sekunde) zweiminütiger Zeiträume, in denen eine plötzliche Änderung der Geschwindigkeit mit hohem Wert erfolgte;
- · Geschwindigkeiten der letzten 168 Stunden ermöglicht die Geschwindigkeitshistorie aus den letzten 168 Stunden herunterzuladen, die mit 1-Sekunden-Frequenz gespeichert wird
- · Motordrehzahlprofil erlaubt Motordrehzahlprofile herunterzuladen. Die im Tachografen registrierte Drehzahl in einzelnen Profilen wird maximal auf 18 Stunden, 12 Minuten und 15 Sekunden beschränkt.
- **Dateityp** in der Liste
- · Format des Dateinamens in der Liste

Zur Bestätigung der Änderung in der Konfiguration auf **Klicken.** Klicken.

Konfiguration speichern

<span id="page-7-0"></span>5. Download aus dem Tachographen

#### Maßnahmen nach dem Anschluss des Geräts an den Computer:

1. Das Konfigurationsfenster TachoReader Basic eröffnen und dann für eine beliebig gewählte

Konfiguration der Taste:  $\begin{array}{|c|c|c|c|}\n\hline\n1 & 2 & \text{oder} & 3 & \text{den Typ und Bereich der herunterzuladenden}\n\hline\n\end{array}$ Aktivitäten wählen (mehr dazu: "<u>[Konfigurieren](#page-5-0)</u>l <sub>®</sub> T').

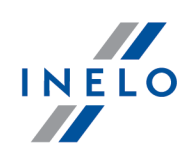

Wenn Sie nicht sicher sind, was Sie wählen sollen, klicken Sie auf die Taste: Standardeinstellungen .

2. Laden Sie keine Daten aus der Fahrerkarte mithilfe des Tachografen, markieren Sie diese Option ab:  $\square$  Ablesung der Fahrerkarte.

#### Maßnahmen am Fahrzeug:

Wir empfehlen die Bedienungsanweisung des Tachografen durchzulesen.

1. Den Schlüssel im Zündschloss in die Position Nr. II (Zündung) drehen, bis die Kontrollleuchten am Armaturenbrett aufleuchten (Einschaltung des Tachografen).

Wir empfehlen, den obigen Punkt im Beisein des Fahrzeugführers durchzuführen.

2. Die Firmenkarte in einen beliebigen Slot des Tachografen einstecken.

Nach dem Auslesen der Firmenkarte können manche Tachografen die Bestätigung der "Freigabe" verlangen. In solchem Fall ist der Tachograf "freizugeben", sonst werden "Technische Daten" und "Aktivitäten aus dem Tachografen" nicht heruntergeladen.

3. Gleich nach dem Anschluss von TachoReader Basic an den Tachografen wählen Sie die Konfigurationsart, die Sie im Computer einstellten.

Schalten Sie nach dem Einstecken des Geräts in den Slot des Tachografen die Konfiguration nicht sofort um, so beginnt nach ca. 5 Sekunden automatisch das Herunterladen von Daten gemäß der Konfiguration

Konfigurationen können Sie durch einfaches Drücken der Taste (die Diode wechselt dann nacheinander die Farbe grün-rot-orange) ändern:

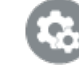

• grüne Diode: Konfiguration: **in Line**;

.

• **rote** Diode: Konfiguration: **144** 

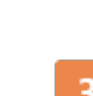

• **orangefarbige** Diode: Konfiguration: **in the State**;

Nach der Konfigurationswahl warten Sie ca. 5 Sekunden ab, bis das Gerät selbsttätig beginnt, die Tachografendaten herunterzuladen. Das Herunterladen wird durch die grün-rot oder nur grün blinkende Diode signalisiert (es können Momente vorkommen, dass die Diode nicht leuchtet).

Je nach Anzahl der aus dem Tachografenspeicher herunterzuladenden Tage kann das Herunterladen von Daten sogar ca. 1 Stunde dauern.

Ertönt beim Herunterladen von Daten ein dreifaches Schallsignal und blinkt die Diode rot, bedeutet das eine Fehlermeldung (mehr dazu "<u>[Störungscodes](#page-14-0)</u>l 15 ").

- 4. Die Beendigung des Herunterladens wird durch das Gerät mit einer kurzen Melodie und einem gleichmäßigen Blinken der Diode in grün signalisiert .
- 5. Trennen Sie TachoReader Basic vom Tachografen und ziehen Sie die Firmenkarte aus.

## <span id="page-9-0"></span>5.1. Download spezieller Geschwindigkeitsdaten

Einige der Fahrtenschreiber speichern spezielle Geschwindigkeitsdaten (neben den in der Verordnung 3821/85 geforderten).

#### Anforderungen:

- 1. Fahrtenschreiber Continental VDO Version 1.3 oder höher.
- 2. Gerät zum Auslesen der Daten aus dem Fahrtenschreiber TachoReader Basic, dessen Seriennummer mit dem Buchstaben "A" endet.

Die Seriennummer kann vom Typenschild an der Unterseite des Geräts abgelesen werden.

3. Im Konfigurationsfenster markieren Sie für die gewählte Taste die Option: Ø Sonderdaten aus VDO-Tachografen (S-Datei) (Abb. oben) markieren und entscheiden, welche Sonderdaten heruntergeladen werden sollen (voreingestellt werden alle).

#### Zu den Sonderdaten werden gezählt:

· Detaillierte Daten 4/sec, also:

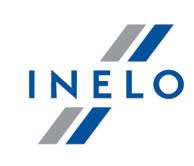

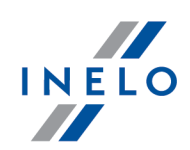

- drei letzte Aufzeichnungen (mit hoher Auflösung Frequenz: vier Werte je Sekunde) zweiminütiger Zeiträume, in denen eine unnatürliche Änderung der Geschwindigkeit in kurzer Zeit erfolgte;
- drei letzte Aufzeichnungen (mit hoher Auflösung Frequenz: vier Werte je Sekunde) zweiminütiger Zeiträume, in denen eine plötzliche Änderung der Geschwindigkeit mit hohem Wert erfolgte;
- · Geschwindigkeitshistorie aus den letzten 168 Stunden Lenkzeit, gespeichert mit 1- Sekunden-Frequenz
- · Motordrehzahlprofile (Die im Tachografen registrierte Drehzahl in einzelnen Profilen wird maximal auf 18 Stunden, 12 Minuten und 15 Sekunden beschränkt)

Die Handlungen während des Ladens der Daten vom Fahrtenschreiber sind die gleichen, wie im Falle des normalen Downloads der Daten (siehe: "<u>Download aus dem [Tachographen](#page-7-0)</u>l <sub>8</sub> T").

Der einzige Unterschied besteht darin, dass vor dem Herunterladen von Daten im Konfigurationsfenster des Geräts die Option Sonderdaten aus VDO-Tachografen (S-Datei) zu wählen ist. Nach der Markierung kann entschieden werden, welche Art Sonderdaten heruntergeladen werden soll (Abb. oben).

Die Spezialdaten werden immer unabhängig vom ausgewählten Zeitraum vollständig geladen.

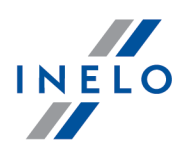

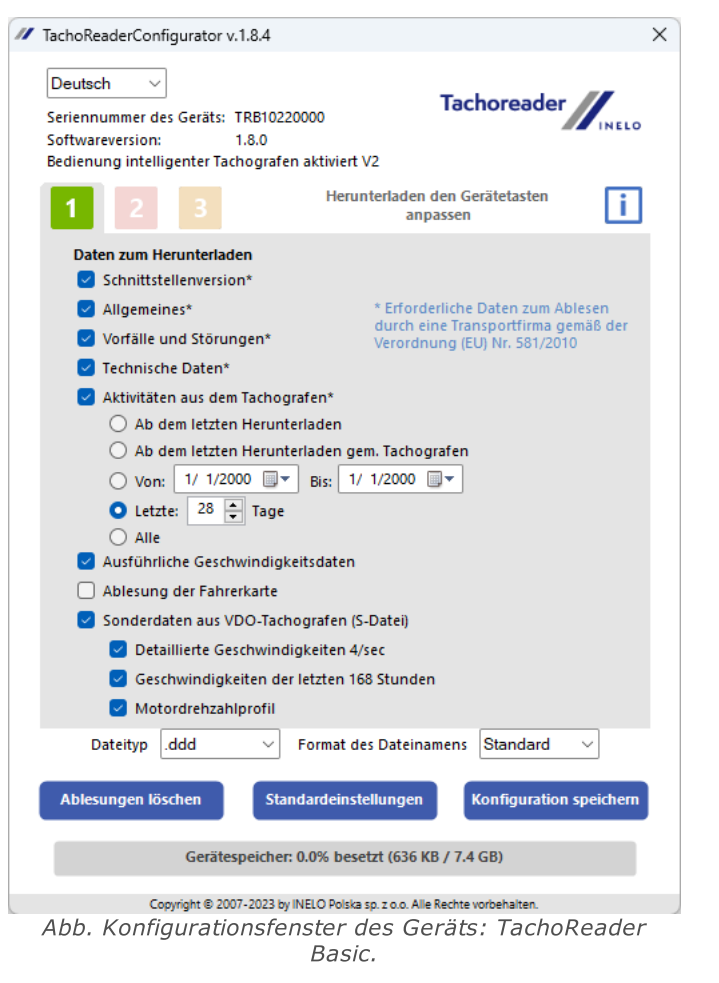

Das Datenherunterladen beginnt dann nach der Konfigurationswahl : **14, 24, oder –** je nachdem, für welche Sie die Option: Sonderdaten aus VDO-Tachografen (S-Datei).

Die Anweisung zum Datenherunterladen finden Sie unter: "<u>Download aus dem [Tachographen](#page-7-0)</u>| s ".

Die Daten werden in der Datei (Polizeiliches Kennzeichen\_Datum und Uhrzeit des Ladens der Daten mit der Zugabe "\_S".DDD, Beispiel: "WWW1343\_20150827110734\_S.DDD") im Katalog TACHO im Speicher des Geräts gespeichert.

# <span id="page-11-0"></span>6. Download von der Fahrerkarte

TachoReader Basic hat die Möglichkeit Daten aus der im Tachografen steckenden Fahrerkarte sowie Tachografendaten gleichzeitig oder einzeln herunterzuladen. Dies hängt von den nachstehend beschriebenen Einstellungen ab.

<span id="page-12-1"></span><span id="page-12-0"></span>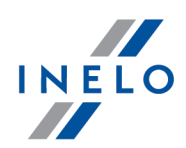

#### Maßnahmen nach dem Anschluss des Geräts an den Computer:

Das Konfigurationsfenster des Geräts eröffnen (mehr dazu: "<u>[Konfigurieren](#page-5-0)</u>l 6 T"), und dann:

#### Variante I – Herunterladen von Daten nur aus der Fahrerkarte

- 1. Für die beliebig gewählte Konfiguration der Taste  $\begin{array}{|c|c|c|c|}\hline \textbf{1} & \textbf{2} & \textbf{3} & \textbf{markieren Sie} \end{array}$ alle Optionen ab.
- 2. Markieren Sie nur eine Option:  $\Box$  Ablesung der Fahrerkarte.

#### Variante II - gleichzeitiges Herunterladen von Daten aus Fahrerkarte und Tachografen

- 1. Für die beliebig gewählte Konfiguration der Taste **(Willem** oder William Wählen Sie Typ und Umfang der herunterzuladenden Aktivitäten aus dem Tachografen (mehr dazu: "<u>Konfigurieren</u>| 67"). Wenn Sie nicht sicher sind, was Sie wählen sollen, klicken Sie auf die Taste Standardeinstellungen .
- 2. Markieren Sie zusätzlich die Option:  $\boxtimes$  Ablesung der Fahrerkarte.

#### Maßnahmen am Fahrzeug:

Wir empfehlen die Bedienungsanweisung des Tachografen durchzulesen.

1. Den Schlüssel im Zündschloss in die Position Nr. II (Zündung) drehen, bis die Kontrollleuchten am Armaturenbrett aufleuchten (Einschaltung des Tachografen).

Wir empfehlen, den obigen Punkt im Beisein des Fahrzeugführers durchzuführen.

- 2. Je nach gewählte Variante:
	- [Variante](#page-12-0) In 131 In einen beliebigen Slot des Tachografen stecken Sie die Fahrerkarte;

Bei alten Typen von Tachografen kann das Einstecken der Firmenkarte notwendig sein.

## Download von der Fahrerkarte

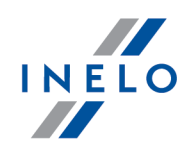

• <mark>[Variante](#page-12-1) II</mark> B - In beliebige Slots des Tachografen stecken Sie die Firmen- und Fahrerkarte;

Nach dem Auslesen der Firmenkarte können manche Tachografen die Bestätigung der "Freigabe" verlangen. In solchem Fall ist der Tachograf "freizugeben", sonst werden "Technische Daten" und "Aktivitäten aus dem Tachografen" nicht heruntergeladen.

3. Schließen Sie das Gerät TachoReader Basic an den Tachografen.

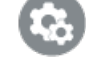

;

4. Mithilfe der Taste wählen Sie die entsprechende Konfiguration: , oder

Schalten Sie nach dem Einstecken des Geräts in den Slot des Tachografen die Konfiguration nicht sofort um, so beginnt TachoReader Basic nach ca. 5 Sekunden automatisch das Herunterladen von Daten gemäß der Konfiguration .

nach ca. 5 Sekunden beginnt das Gerät selbsttätig Daten herunterzuladen. Das Herunterladen wird mit dem Blinken der Diode in grün-rot oder nur in grün signalisiert (es können Momente vorkommen, dass die Diode nicht leuchtet).

- 5. Das Gerät signalisiert die Beendigung des Herunterladens mit einer kurzen Melodie und einem gleichmäßigen Blinken der Diode in grün.
- 6. Trennen Sie TachoReader Basic vom Tachografem, nehmen Sie die Fahrer- und ggf. Firmenkarte heraus.

# <span id="page-13-0"></span>7. Übernahme in der Rechner

Die aus der Fahrerkarte heruntergeladenen Dateien werden in den Katalog CARD gespeichert, und die aus dem Digitaltachografen heruntergeladenen Dateien werden in den Katalog TACHO gespeichert. Unter keinen Umständen dürfen diese Kataloge weder übertragen, gelöscht noch ihre Bezeichnungen geändert werden!

Empfohlener Verlauf der Datenübertragung aus dem Gerät TachoReader Basic auf den Computer:

- 1. Das Programm TachoScan / 4Trans betätigen;
- 2. Das Gerät über einen USB-Slot im Computer anschließen;

## Übernahme in der Rechner

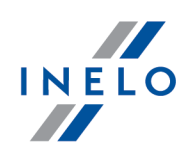

3. Nach Betätigung einer entsprechenden Taste die Option: "Auslesungen herunterladen" -> "alle" wählen;

Das Menü im Programm 4Trans ist anders als das hier dargestellte – die Beschreibung befindet sich in der Hilfe des Programms 4Trans.

4. Das Programm lädt eine Datei herunter und analysiert sie u.a. hinsichtlich der Digitalunterschrift. Wenn die Digitalunterschrift korrekt ist, werden die Daten in die Programmbasis gespeichert und die Datei auf den Computer kopiert. Die Dateidaten werden im Fenster der Tagessichtbarmachung angezeigt (siehe: "Hilfe - TachoScan / 4Trans Programm ").

Quellendateien (original heruntergeladene Dateien) werden in einen entsprechenden Katalog kopiert (übertragen), der in Programmeinstellungen konfiguriert ist.

Es besteht auch die Möglichkeit, die Dateien aus dem Gerät TachoReader Basic auf den Computer von Hand zu kopieren (backup), ohne das Programm 4Trans/TachoScan zu benutzen. Dazu sind die Dateien mithilfe der Fenster oder eines anderen Datenexplorationsprogramms zu kopieren und in einen gewünschten Speicherplatz zu übertragen. (TachoReader Basic wird auf dem Computer als getrennte Platte mit dem Namen PNSTACHO installiert).

Das Format der Dateibezeichnung mit den aus dem Tachografen heruntergeladenen Daten: "Kennzeichen des Fahrzeugs Datum und Zeit des Herunterladens der Daten (Jahr, Monat, Tag, Stunden, Minuten, Sekunden).DDD" (Beispiel: SB\_3106G\_20130520091234.DDD).

Das Format der Dateibezeichnung mit den aus der Fahrerkarte heruntergeladenen Daten: "Nachname\_Vorname \_zweiter Vorname\_Datum und Zeit des Herunterladens der Daten (Jahr, Monat, Tag, Stunden, Minuten, Sekunden).DDD" (Beispiel: Kowalski\_Jan\_Mateusz\_20130520084432.DDD).

# <span id="page-14-0"></span>8. Störungscodes

Fehler werden mit einer bestimmten Blinkzahl der Diode in rot signalisiert.

Zur Erkennung der Fehlerart ist die zyklische Blinkzahl der Diode in rot zusammenzuzählen.

Die Diode blinkt zweimal rot, dann eine kurze Pause und der ganze Zyklus wird wiederholt. Dies bedeutet, dass uns der Schlüssel den Fehler durch das zweimalige Blinken der Diode in rot signalisiert.

# Beschreibung der Fehlerarten:

Einmaliges Blinken der Diode in rot

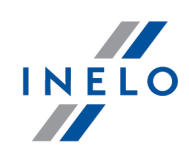

#### Ursache

Keine Datenübertragung.

#### Lösung

- 1. Stecken Sie die Firmenkarte ein.
- 2. Warten Sie ab, bis die Firmenkarte durch den Tachografen ausgelesen wird.
- 3. Die Auslesung aus dem Tachografen wiederholen

#### Zweimaliges Blinken der Diode in rot

Ursache

Zu kleine Menge heruntergeladener Daten.

#### Lösung

Die Auslesung aus dem Tachografen wiederholen

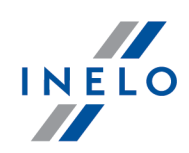

#### Dreimaliges Blinken der Diode in rot

#### Ursache

Kein Speicherplatz frei.

#### Lösung

- 1. Übertragen Sie die Quellendateien auf einen anderen Träger (z.B. Computerplatte).
- 2. Die Auslesung aus dem Tachografen wiederholen

Die Mindestmenge des freien Speicherplatzes im Gerät beträgt 10 MB.

#### Viermaliges Blinken der Diode in rot

#### Ursache

Das Dateisystem falsch.

#### Lösung

- 1. Nach dem Geräteanschluss an den Computer überprüfen Sie es hinsichtlich des Dateisystems (skandisk). Falls diese Operation erfolglos bleibt, das Gerät mit dem Updater aktualisieren.
- 2. Die Auslesung aus dem Tachografen wiederholen

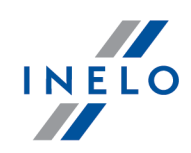

#### Fünfmaliges Blinken der Diode in rot

#### Ursache

Keine Fahrerkarte im Tachografen vorhanden.

#### Lösung

- 1. Stecken Sie die Fahrerkarte in einen freien Slot des Tachografen oder markieren Sie im Konfigurationsfenster des Geräts die Option  $\Box$  Ablesung der Fahrerkarte nicht (mehr dazu: "<u>[Konfigurieren](#page-5-0)</u>| 6 T").
- 2. Die Auslesung aus dem Tachografen wiederholen

#### Sechsmaliges Blinken der Diode in rot

#### Ursache

Keine Antwort aus dem Tachografen.

#### Lösung

Die Auslesung aus dem Tachografen wiederholen

#### Siebenmaliges Blinken der Diode in rot

#### Ursache

Fehlerhafte Daten in der Konfigurationsdatei oder ein anderer unerkannter Fehler.

#### Lösung

- 1. Schließen Sie TachoReader Basic an den Computer an.
- Standardeinstellungen 2. Im Konfigurationsfenster des Geräts klicken Sie auf **Christmann auf Amerikans (mehr dazu:** Konfiguration speichern
- 3. Die Auslesung aus dem Tachografen wiederholen

"<u>Konfigurieren</u>| 6 T"), **webles and the set of the set of the set of the set of the set of the set of the set o** 

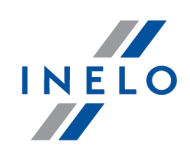

#### Die Diode leuchtet nicht

#### Ursache

Kiene Versorgung.

#### Lösung

1. Überprüfen Sie, ob der Tachograf eingeschaltet ist.

2. Die Auslesung aus dem Tachografen wiederholen

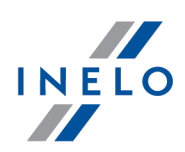

# <span id="page-19-0"></span>9. FAQ (Häufig gestellte Fragen)

Beim Einstecken in den USB-Anschluss leuchtet die LED am TachoReader Basic auf, wird aber vom Computer nicht erkannt.

Den Computer neustarten. Wenn diese Maßnahme nicht zu Änderungen führt, schließen Sie den Schlüssel an einen anderen Computer an. Wenn der Schlüssel auf dem zweiten Computer nicht erkannt wird, wenden Sie sich an den <u>[Kundendienst](#page-21-0)</u>l 21des Herstellers.

Der Computer erkennt das TachoReader Basic-Gerät und installiert es, aber leider kann das TachoScan-Programm keine Daten von ihm abrufen.

Der Fehler wird wahrscheinlich durch gemappte Laufwerke mit aufeinanderfolgenden Buchstaben verursacht. Ziehen Sie die zugeordneten Laufwerke ab oder ändern Sie die Buchstaben dieser Laufwerke und stecken Sie den Schlüssel erneut in die USB-Buchse.

# <span id="page-19-1"></span>10. Zusatzinformationen

## 10.1. Unternehmen Inelo

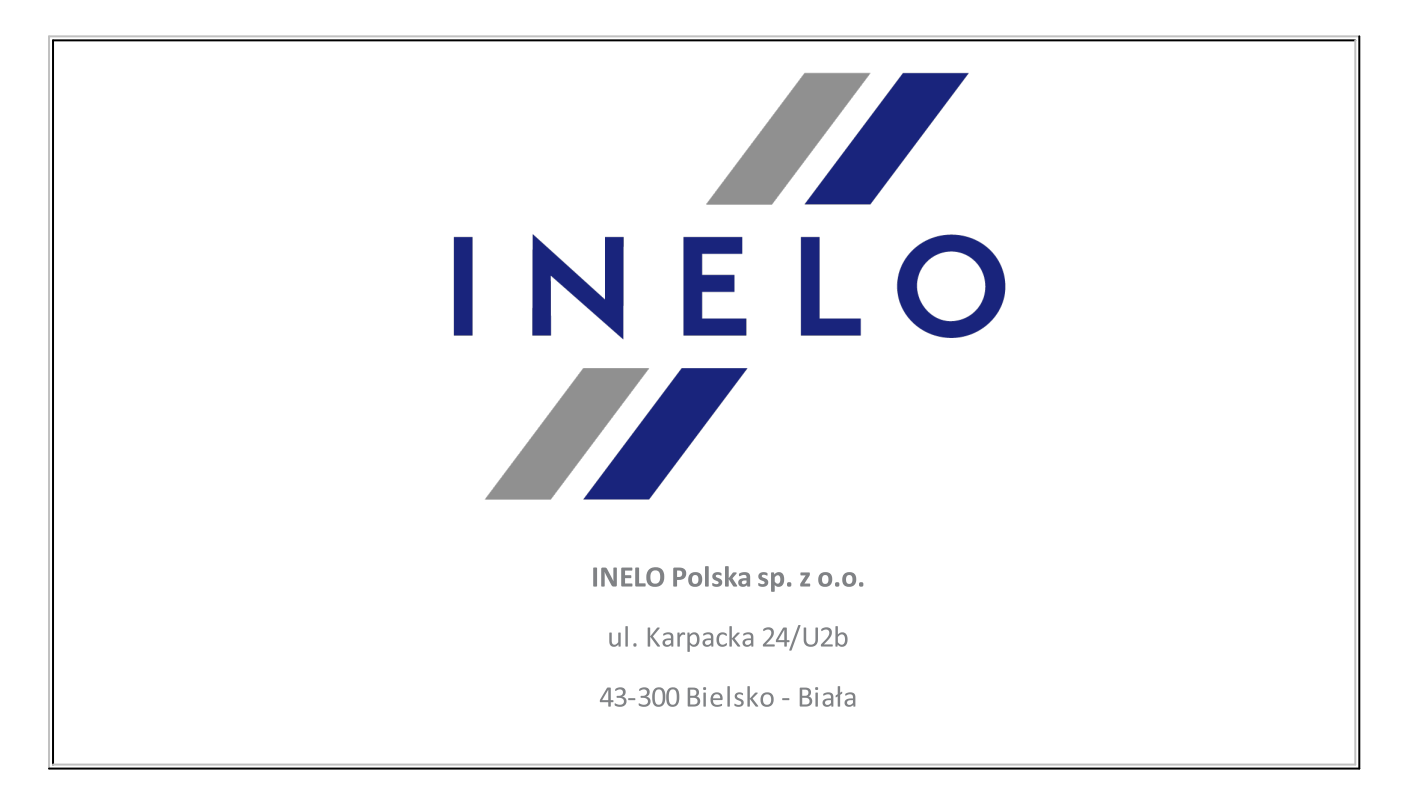

# Zusatzinformationen

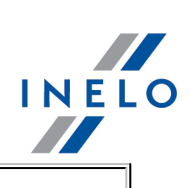

#### POLAND

#### e-mail: **[biuro@inelo.pl](mailto:biuro@inelo.pl)**

tel.: +48 33 496 58 71

fax.: +48 33 496 58 71 (111)

[www.inelo.com](http://www.inelo.com)

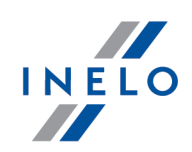

# <span id="page-21-0"></span>10.2. Support und Kundendienst

INELO Polska

Support und Kundendienst

e-mail: **[serwis@inelo.pl](mailto:serwis@inelo.pl)** 

tel.: +48 (22) 113 40 60

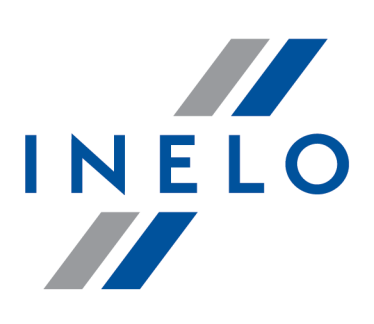

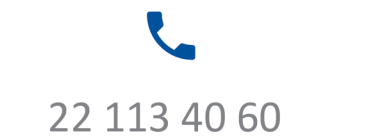

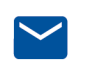

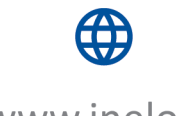

bok@inelo.pl www.inelo.pl